# *Understanding the* Student achievement report

The student achievement reports show a student's achievement profile across the aspects of the reading, writing or mathematics frameworks. These reports are based on the aspect judgments made by teachers. The information is displayed using the aspects and signposts of the Learning Progression Frameworks (LPFs).

There are two types of student achievement reports:

- 1. The **Achievement by time** reports enable you to view and print the current and all previous achievement profiles of a student.
- 2. The **Achievement by student** reports enable you to view and print the achievement profile of all students in a class or group at a specified point in time.

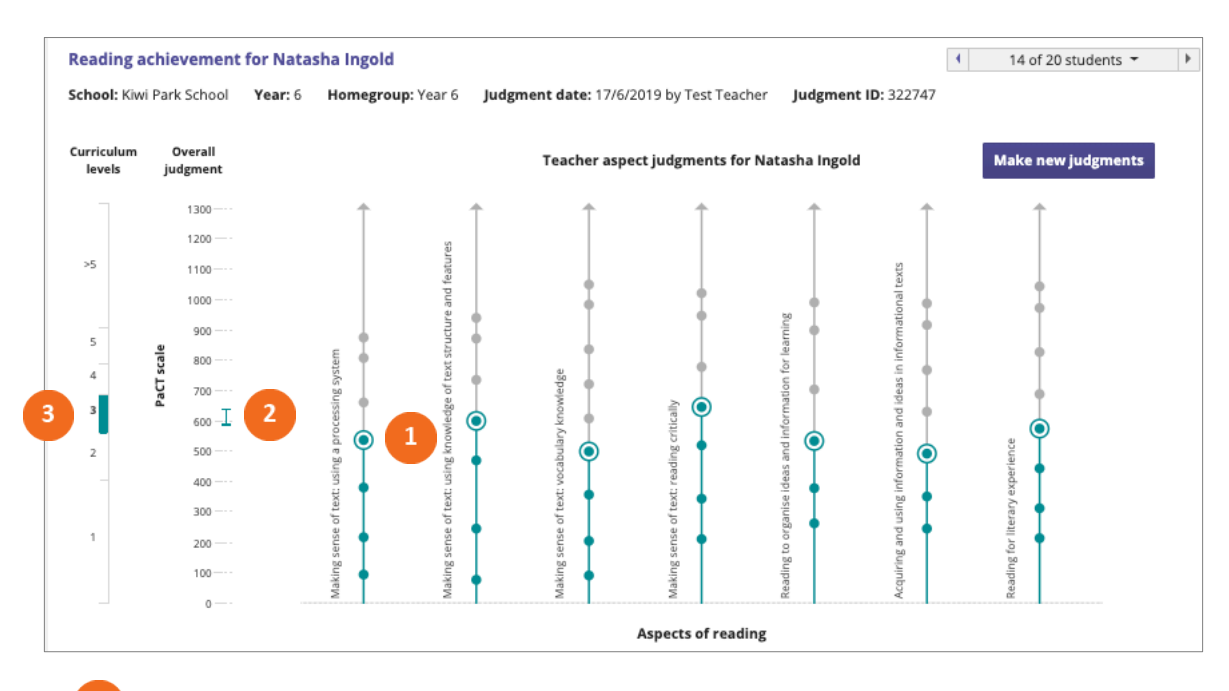

#### **Achievement chart**

The green circles show the student's achievement on the aspects at the judgment date.

The student's overall judgment is shown as a range in relation to the PaCT scale, which is a linear scale that extends from 0 to 1300. If you hover over the range you can see the scores that the range spans.

Each part of the PaCT scale is associated with a curriculum level. In this example, the student is considered to be working within curriculum level 3. This means that their score indicates that they can be considered to have achieved level 2 and are now working within curriculum level 3. Looking at the range in relation to the curriculum gives you a sense of whether the student has just started working within the curriculum level, or if they are close to moving to the next level.

### **Achievement statement**

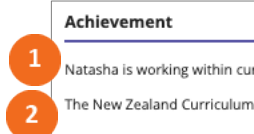

Natasha is working within curriculum level 3. The New Zealand Curriculum expects that most students in year 6 are working within curriculum level 3; and by the end of the year are moving into level 4.

The student achievement reports include two achievement statements:

 $1.1$  The curriculum level that the student was working within at the judgment date.

2. The curriculum level that students of the given year-level are expected to be working within.

# **Comments**

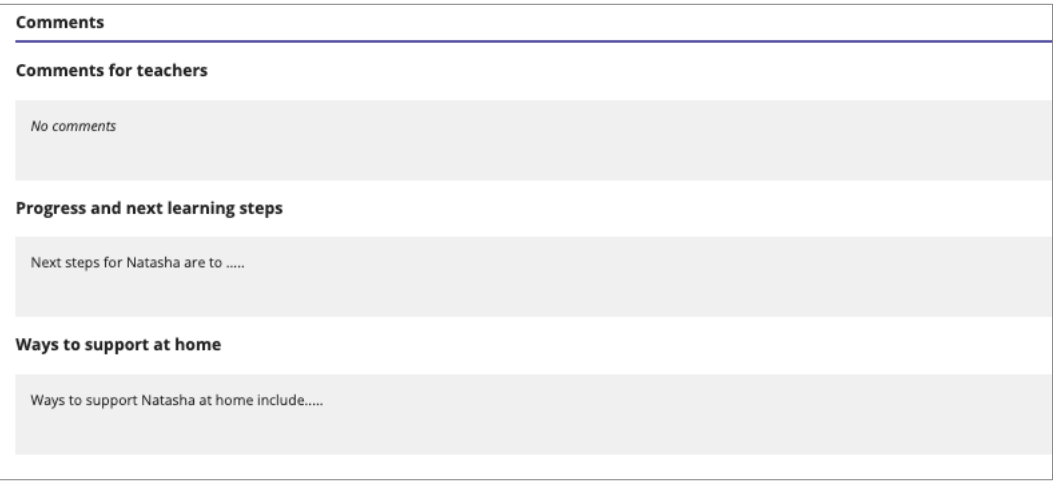

The student achievement reports include three types of comments. Teachers are able to enter these comments at the time that they confirm an overall judgment.

Progress, next learning steps and ways to support at home are included in achievement reports when printed. These comments can also be edited and included in the student progress report.

Select  $\frac{1}{\sqrt{2}}$  Report settings  $\frac{1}{2}$  to view and change the report settings.

## **Achievement by time report settings**

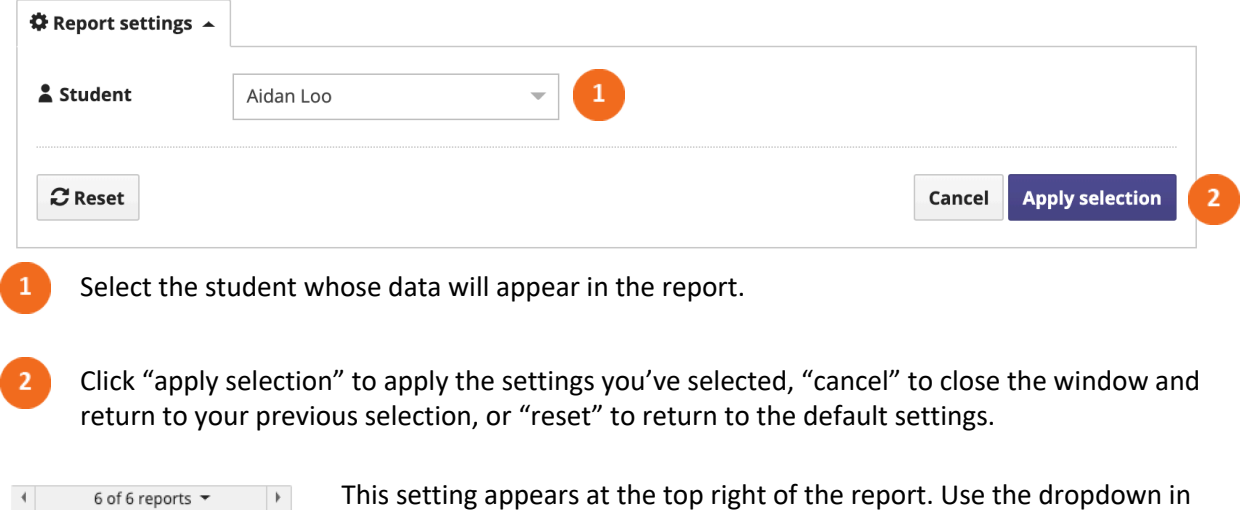

the middle to select the data to be displayed by date, or scroll through the range of available dates using the arrows at the left and right.

# **Achievement by student report settings**

n

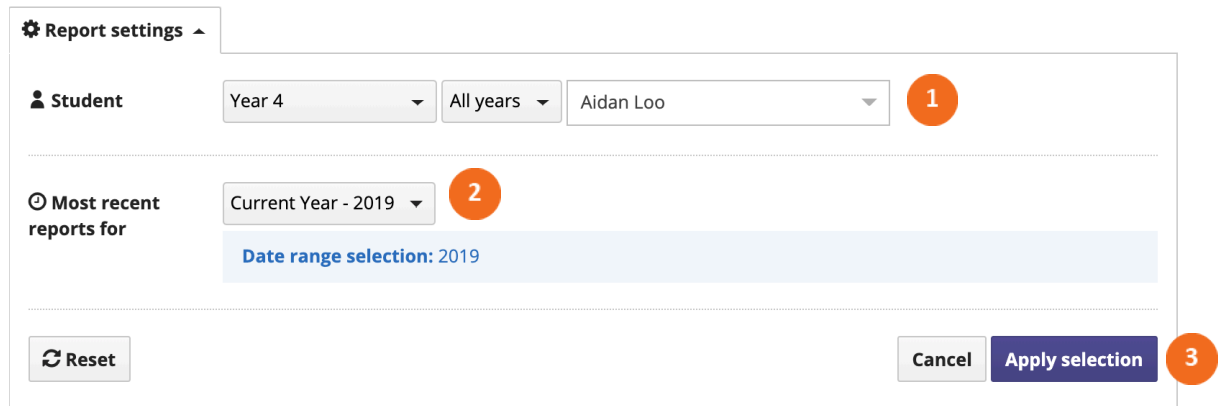

Select the group of students whose data will appear in the report, and specify a year level if the group includes students in more than one year. Select the student whose achievement chart will be displayed.

Select the most recent data to be included in the report by year.

Click "apply selection" to apply the settings you've selected, "cancel" to close the window and return to your previous selection, or "reset to return" to the default settings.

This setting appears at the top right of the report. Use the dropdown in  $\left\langle 1\right\rangle$ 1 of 16 students  $\star$  $\rightarrow$ the middle to select the student whose data will be displayed, or scroll through the range of available students using the arrows at the left and right.